## **World Population**

*Audience:* Year 11 Geography *Time Required:* 15 minutes

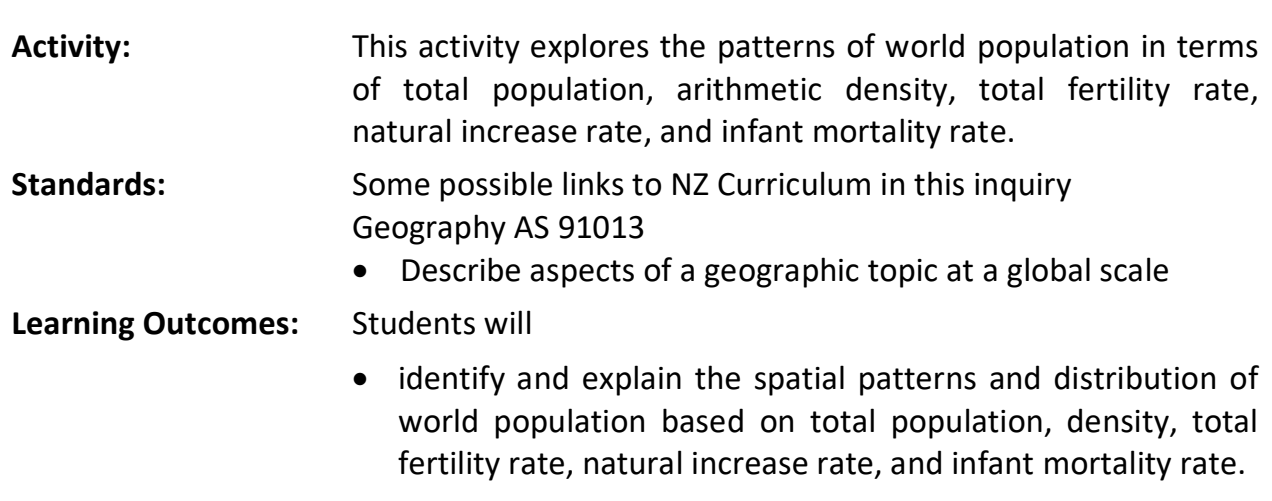

## **Map URL: [http:/arcg.is/aeW0b](http://arcg.is/aeW0b)**

#### **Ask**

#### **What are the most populated and least populated countries?**

- Click the map URL link above to start the map.
- With the Details pane visible, click the button, Show Contents of Map (left side, small middle button).
- To show a legend, click on the layer name, World Population.
- Hover your mouse over the layer name. Click the button, Show Table.
- Sort the data to answer the following questions. For help, see the tool tips at bottom of page 2.
- ? Which countries have the highest populations (2014)? *[India, China, & U.S. have the highest populations.]*
- Close the table by pressing the X button in the upper right corner of the table.

### **Acquire**

#### **Where are the most densely populated countries located?**

- Turn off the layer, World Population. Turn on the layer, Population Density.
- Click the Basemap. Select the basemap, National Geographic.
- Click some of the countries to obtain pop-up information.
- ? What patterns do you notice in population density? *[Asia is densely populated.]*
- ? What factors influence the countries with the highest population densities? *[Smaller land area, islands, lowlands, favourable climates, and water access influence those countries.]*
- ? What factors influence the countries with the lowest population densities? *[Large land areas, extreme climates, mountainous regions, and being landlocked influence those countries.]*

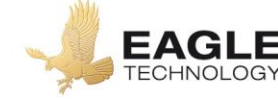

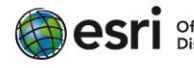

## **Explain**

#### **What is the relationship between total fertility rate and infant mortality rate?**

- Turn on only the layer, Total Fertility Rate (TFR).
- Hover over the layer name. Click the button, Show Table. Click column headers to sort.
- ? Which countries have high TFR (2013), and what is the rate? *[Niger, Mali, Somalia - rates greater than 6.5.]*
- ? Which country has the lowest TFR (2013)? *[Macau and Hong Kong]*
- Close the table. Turn off the layer, Total Fertility Rate (TFR). Turn on the layer, Infant Mortality Rate (IMR).
- Hover over the layer name. Click the button, Show Table. Click column headers to sort.
- ? Which country has the highest IMR, and what is the rate? *[Sierra Leone has a rate of 107.]*
- ? Which country has the lowest IMR? *[Many countries have the lowest rate of 2.]*

## **Analyse**

#### **Why are some countries gaining or losing population?**

- Turn on only the layer, Natural Rate of Increase (NRI).
- Hover over the layer name. Click the button, Show Table. Click column headers to sort.
- ? Which region has the highest NRI? *[Sub-Saharan Africa.]*
- ? Which country has the highest NRI (2013), and what is the rate? *[Niger has a rate of 3.9%.]*
- ? Which region's populations are decreasing? *[Western and eastern Europe, as well as Japan.]*
- ? Which country has the lowest NRI, and what is the rate? *[Bulgaria and Serbia have rates of - 0.5%.]*
- Turn off the layer, Natural Rate of Increase. Close any open table. ] Turn on the Life Expectancy layer.
- Change the transparency for the NRI layer to 50%.
- ? What is the relationship between life expectancy and the NRI? *[People in countries with higher life expectancies are having fewer children (lower NRI).]*

## **Act**

#### **What can be done to decrease or increase population growth?**

- ? What challenges do societies with high or low NRIs face? *[Housing, health care, schooling, and employment are some challenges faced.]*
- ? What are some steps that government or non-government agencies can take to slow population growth? *[Tax incentives, education, and birth restrictions can slow population growth.]*

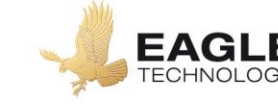

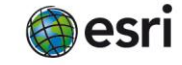

## **Key Skills**

## **Sorting ascending and descending**

- In the Details pane, click button, Show Contents of Map.
- Hover over a layer name.
- Click the button, Show Table.
- Click the field name (column header).
- Choose Sort Ascending or Sort Descending.

#### **Transparency**

- In the Details pane, click button, Show Contents of Map.
- Hover over a layer name.
- Click the three small dots.
- Select the option, Transparency.
- Modify the layer's transparency to show layers beneath.

## **Next Steps**

**DID YOU KNOW?** ArcGIS Online is a mapping platform freely available to New Zealand public and private schools. A school subscription provides additional security, privacy, and content features. Learn more about ArcGIS Online and how to get a school subscription at [http://www.eagle.co.nz/gis](http://www.eagle.co.nz/gis-schools)[schools.](http://www.eagle.co.nz/gis-schools)

#### **THEN TRY THIS:**

- Have students create and save their own maps by adding a different world population layer, and filter it based on the highest or lowest value.
- Add city population data and create density maps at the state, national, or regional scale.

### **Text References**

• Anderson, Lois. Population Concepts NCEA Level1. Pearson 2013

# **NEW ZEALAND GEOINQUIRIES** <http://arcg.is/1GPDXe>

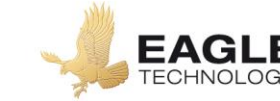

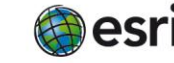